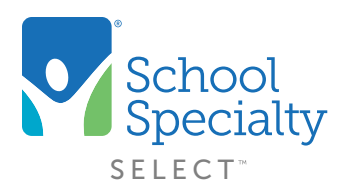

## Quick Instructions: Pricing Programs

## Selecting Different Pricing Programs. For Administrator or Approver Use Only

Welcome to School Specialty Online! Below are some instructions to help you understand how to select the different pricing programs that are available to your district or school when making an online purchase.

## Login:

- Visit select.s[choolspecialty.com](http://select.schoolspecialty.com)
- Under Account Sign In enter your Username and Password, click SIGN IN
- Always log in to your account before shopping online so you can view your district's discounted pricing

## Switching Pricing Programs:

- When browsing our products, select **Add To Cart** next to the items you wish to purchase.
- To view your shopping cart select **Shopping Cart Icon** and Go to Cart at the top of the screen.
- If you have alternate pricing programs available, at the top of your shopping cart you will see a note that calls out the current pricing program you are shopping with.
- To select a different pricing program, click on the drop-down menu and choose from the other options. Your subtotal will adjust based on the program you select.
- Select Submit For Approval or Place Order at the bottom of the page to complete your purchase.

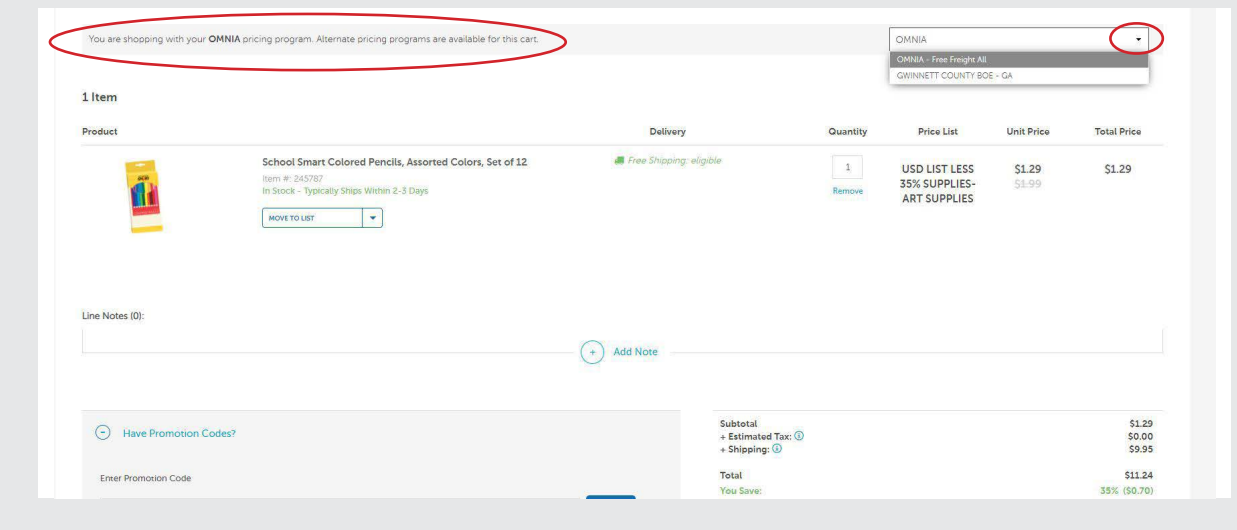

Questions? Call our Toll Free Online Support Department at 800-513-2465 ext 2